<span id="page-0-0"></span>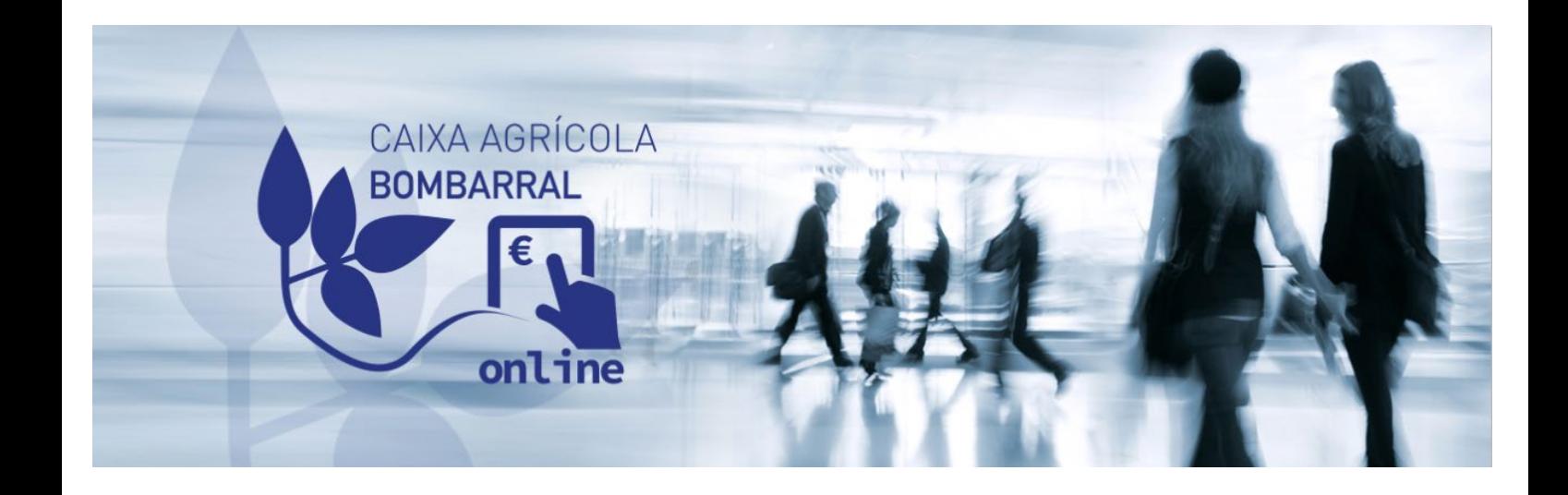

## [COMO ACEDER À MINHA CONTA](#page-1-0)

## [PRIMEIRO ACESSO À NOVA PLATAFORMA](#page-1-1)

[ACESSO](#page-2-0)

**[CONTAS](#page-3-0)** 

[CONSULTAR SALDOS E MOVIMENTOS](#page-3-1)

[COMPROVATIVO DE NIB/IBAN](#page-4-0)

[TRANSFERÊNCIAS](#page-5-0)

[INTERNAS \(ENTRE CONTAS DA CAIXA AGRÍCOLA DE BOMBARRAL\)](#page-5-1)

[INTERBANCÁRIAS \(CONTAS EM PORTUGAL E NO ESPAÇO SEPA\)](#page-7-0)

[DOCUMENTOS DIGITAIS](#page-9-0)

[CONSULTAR EXTRATOS](#page-9-1)

<span id="page-1-0"></span>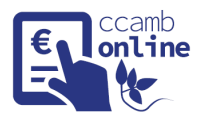

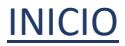

# **COMO ACEDER À MINHA CONTA**

#### PRIMEIRO ACESSO À NOVA PLATAFORMA

<span id="page-1-1"></span>No primeiro acesso à nova plataforma, por questões de segurança ser-lhe-á solicitado a alteração dos códigos de consulta e de movimento. Os novos códigos têm obrigatoriamente de conter **9 caracteres** incluindo **números**, **letras maiúsculas**, **minúsculas** e **caracteres especiais (caracteres permitidos + @ # \$! = ? . )**.

Exemplo de códigos aceites: Bombarral1! RuaAmarela23\$

**Nota: Atenção! Os códigos acima são meramente exemplificativos, não podem ser utilizados.**

**Para visualizar a sua informação, clique em** 

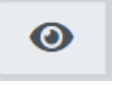

Após esta fase, estes serão os códigos que deverá utilizar

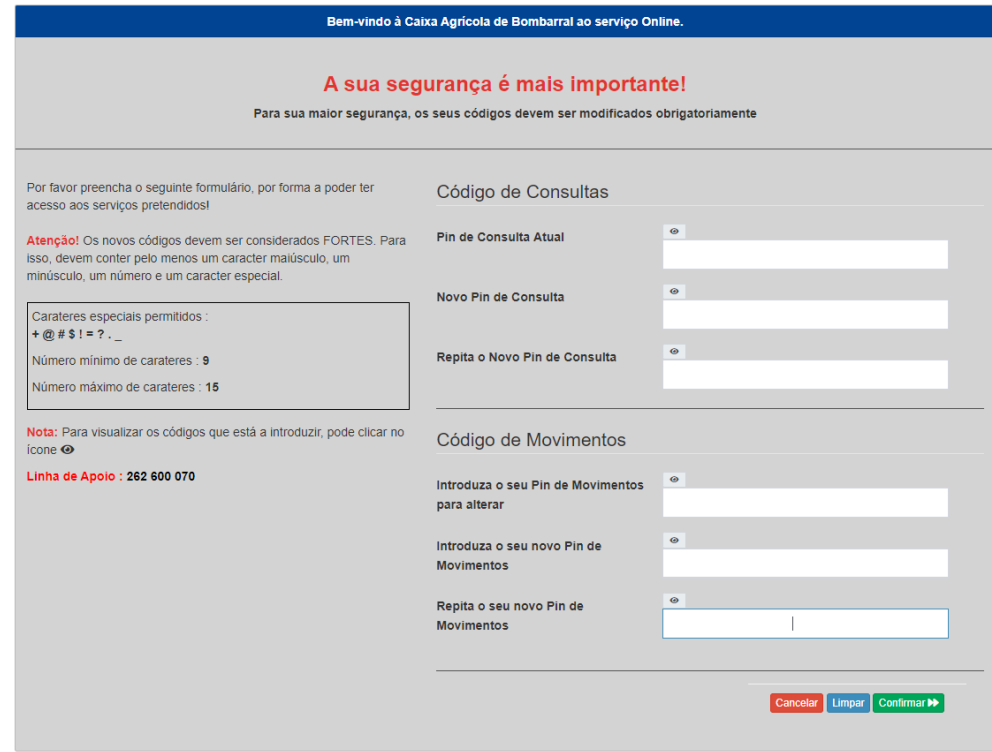

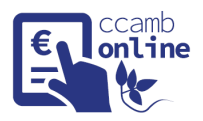

#### ACESSO

<span id="page-2-0"></span>Para aceder ao homebanking coloque o seu código de utilizador completo e "clique" em Continuar.

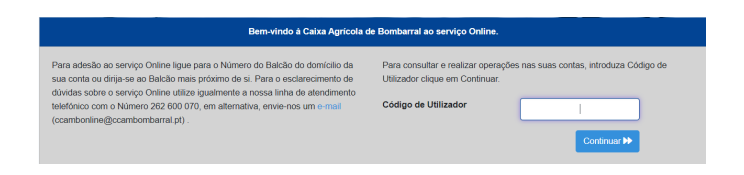

Posteriormente irá abrir uma página onde lhe será pedido para colocar as posições indicadas do seu pin de consulta:

EXEMPLO:

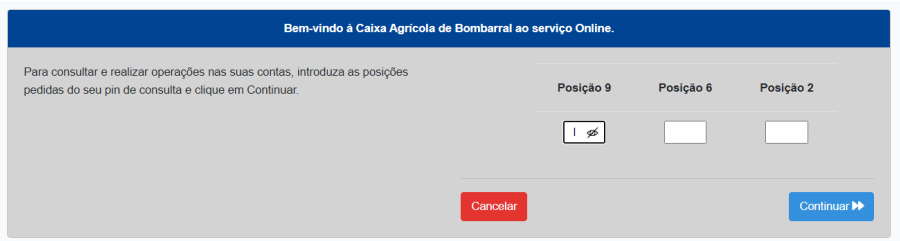

#### **Com o pin de consulta** Bombarral1!

Posição 9 = l Posição 6 = r Posição 2 = o

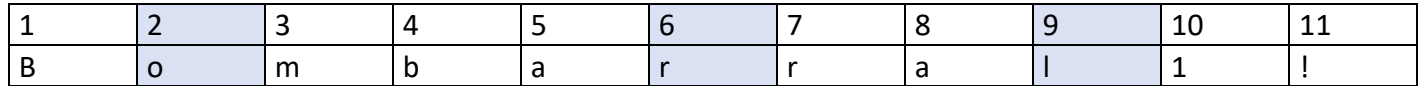

Após inserção do pin de consulta será aberto uma nova página onde deverá colocar o código SMS que será enviado para o telemóvel associado ao seu contrato.

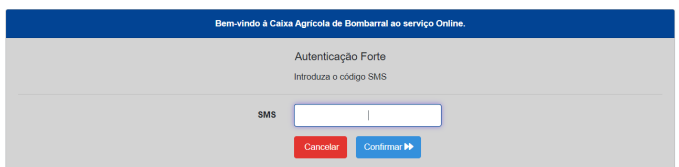

<span id="page-3-0"></span>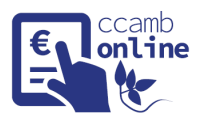

## **CONTAS**

CONSULTAR SALDOS E MOVIMENTOS

<span id="page-3-1"></span>No Menu à sua esquerda selecionar Saldos e Movimentos.

Caso tenha mais do que uma conta, selecione a conta respetiva.

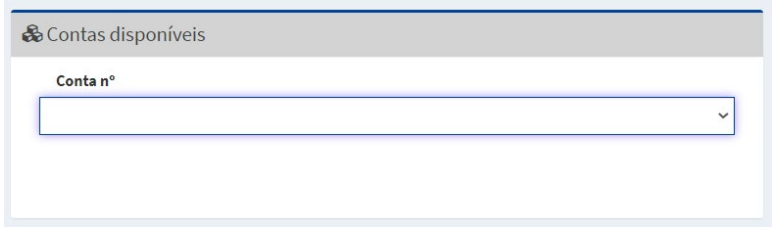

Nesta página pode pesquisar os seus movimentos entre datas.

Os movimentos, podem ser exportados para Excel, CSV e PDF.

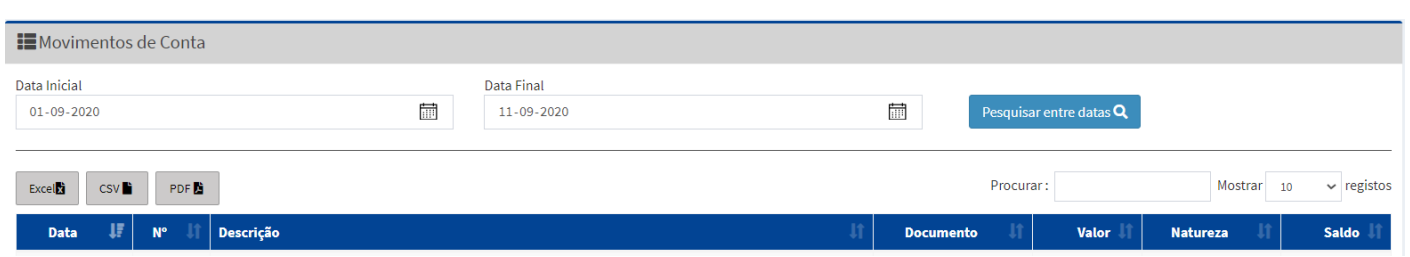

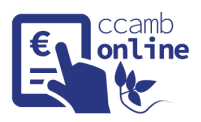

#### COMPROVATIVO DE NIB/IBAN

<span id="page-4-0"></span>Caso necessite de imprimir ou enviar um comprovativo do seu NIB ou IBAN "clique" no menu à sua esquerda

#### NIB/IBAN/SWIFT

.

Ao abrir a página tem a opção de Exportar IBAN ou Partilhar IBAN, caso selecione Exportar IBAN indique o email para onde será enviado um ficheiro PDF com a informação pretendida.

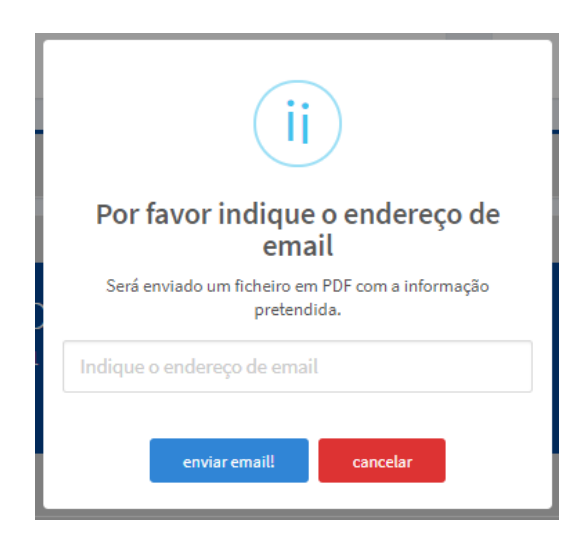

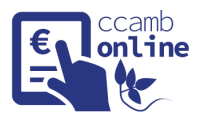

# **TRANSFERÊNCIAS**

#### <span id="page-5-0"></span>INTERNAS (ENTRE CONTAS DA CAIXA AGRÍCOLA DE BOMBARRAL)

<span id="page-5-1"></span>No Menu à sua esquerda selecione Transferências, "clique" em Internas.

No caso de ter mais do que uma conta associada, selecione a conta respetiva.

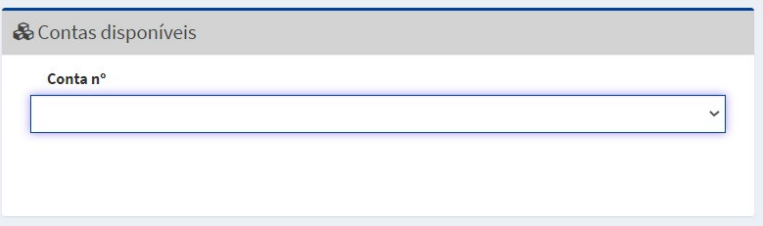

Caso tenha destinatários frequentes, basta selecionar o destinatário pretendido e o quadro preenche automaticamente.

Para um novo destinatário pode preencher pelo número de conta ou IBAN.

Ao "clicar" Continuar, será pedido para colocar as posições indicadas do seu pin de movimento.

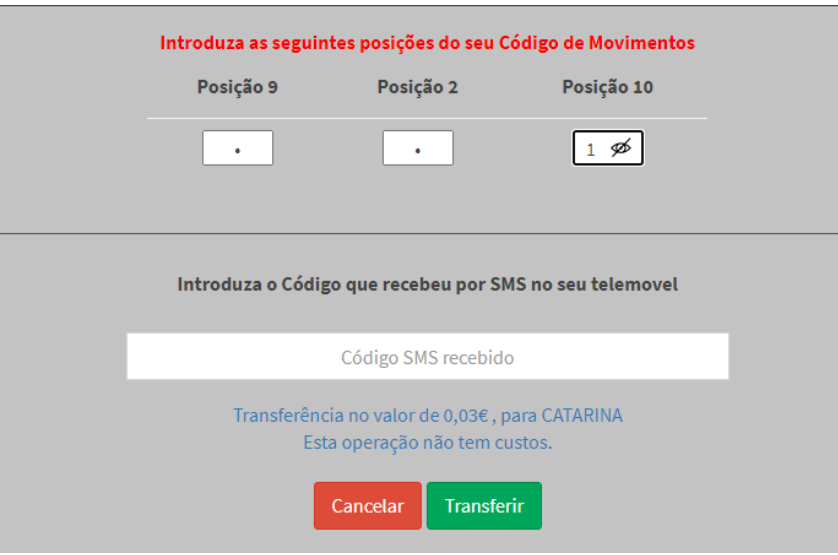

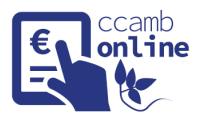

#### **Com o pin de movimento** Bombarral1!

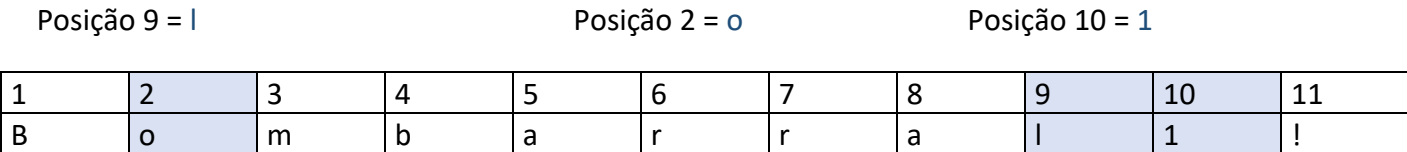

No quadro a baixo terá de introduzir o código SMS que será enviado para o telemóvel associado ao seu contrato.

Para finalizar "clique" em Transferir.

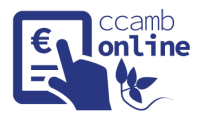

#### INTERBANCÁRIAS (CONTAS EM PORTUGAL E NO ESPAÇO SEPA)

<span id="page-7-0"></span>No Menu à sua esquerda selecione Transferências, clique em Interbancárias.

Caso tenha mais do que uma conta, selecione a conta respetiva.

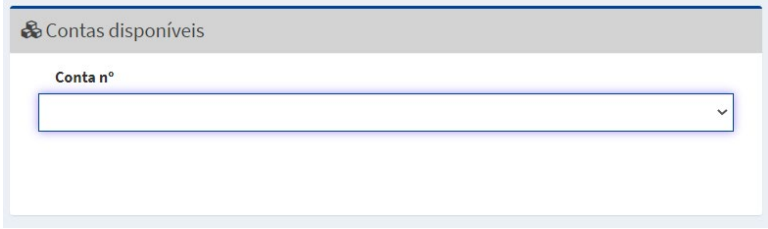

Caso tenha destinatários frequentes, basta selecionar o destinatário pretendido e o quadro preenche automaticamente.

Para um novo destinatário pode preencher IBAN.

Ao "clicar" Continuar, será pedido para colocar as posições indicadas do seu pin de movimento.

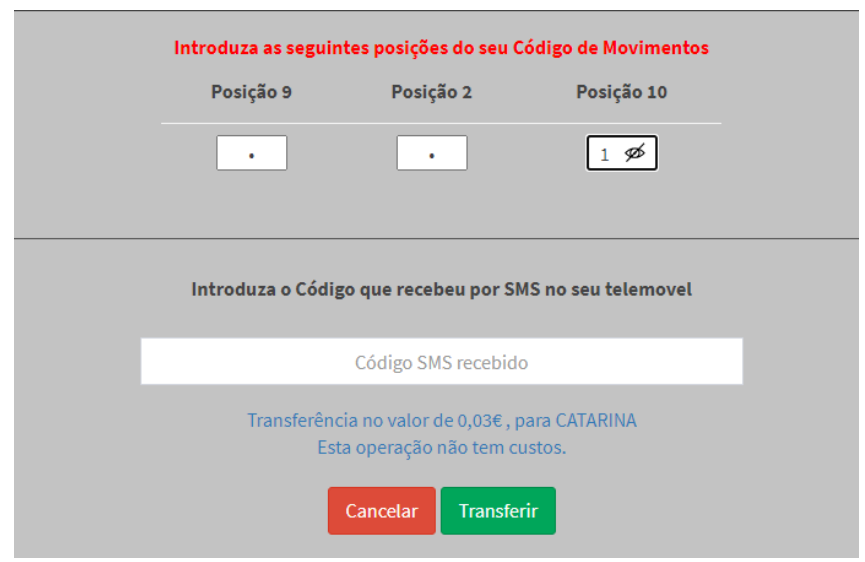

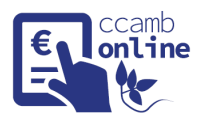

#### **Com o pin de movimento** Bombarral1!

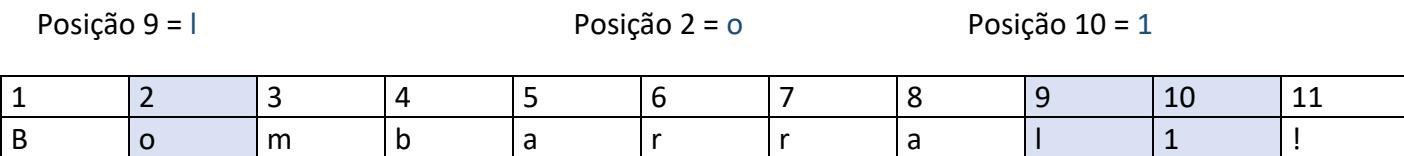

No quadro a baixo terá de introduzir o código SMS que será enviado para o telemóvel associado ao seu contrato.

Para finalizar "clique" em Transferir.

<span id="page-9-0"></span>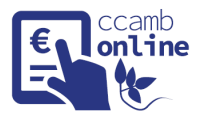

## **DOCUMENTOS DIGITAIS**

### CONSULTAR EXTRATOS

<span id="page-9-1"></span>Selecionar no menu à sua esquerda Documentos Digitais.

No tipo de documento selecionar Extratos Consolidados, indicando as datas pretendidas.

Caso existam dúvidas não hesite em contactar-nos